# uTIME

### **Entering Pay Codes**

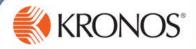

The time durations you enter into your timecard are automatically allocated to a default pay code. If you need to add hours to your timecard that require a different pay code, for example, vacation or sick time, you can manually add the applicable pay code and the associated duration of time.

In this document, you will learn how to manually enter pay codes to your timecard.

#### Entering pay codes – full shift

1 Access the uTIME log on page at http://uoft.me/myutime.

2 Log in using your UTORid and password.

If My Timecard is in a secondary window position, promote the window to a primary window. If My Timecard is inactive, click the window link in the Related Items pane to open the window in a new tab.

Note

- 3 Access the My Timecard window.
- In the timecard grid, click the cell for the applicable

| Pay Code                                                                                  | Transfer | Mon 2/03 | Tue 2/04 | Wed 2/05 | Thu 2/06 | Fri 2/07 |
|-------------------------------------------------------------------------------------------|----------|----------|----------|----------|----------|----------|
| Hours Worked                                                                              |          | 8:00     | 8:00     | 8:00     | 8:00     | 8:00     |
| <enter pay<="" td=""><td></td><td></td><td></td><td></td><td>Delete</td><td></td></enter> |          |          |          |          | Delete   |          |
| Schedule                                                                                  |          | 9:00A    | 9:00A    | 9:00A    | Comments | ):00A    |
|                                                                                           |          |          |          |          |          |          |

- 5 From the drop-down, select **Delete**.
- 6 Access More > Add Row.

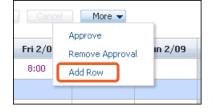

- In the newly added row, from the **Pay Code** drop-down list, select the applicable pay code.
- 8 In the newly added row, click the applicable day to add the duration.

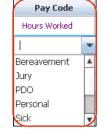

9 Enter or select the applicable duration, and then press Tab.

Note
If the exact duration amount is not available in the drop-down list, enter the number of hours in the cell and press Tab.

| Pay Code                                                                                    | Transfer | Mon 2/03 | Tue 2/04 | Wed 2/05 | Thu 2/06 | Fri 2/07 |
|---------------------------------------------------------------------------------------------|----------|----------|----------|----------|----------|----------|
| Hours Worked                                                                                |          | 8:00     | 8:00     | 8:00     |          | 8:00     |
| Sick                                                                                        |          |          |          |          |          |          |
| <enter pay<="" td=""><td></td><td></td><td></td><td></td><td>full sch</td><td></td></enter> |          |          |          |          | full sch |          |
| Schedule                                                                                    |          | 9:00A    | 9:00A    | 9:00A    | half sch | 9:00A    |

- 10 Click Save.
- 11 Click Refresh to see daily totals.

| Pay Code     | Transfer | Mon 2/03 | Tue 2/04 | Wed 2/05 | Thu 2/06 | Fri 2/07 | Sat 2/08 | Sun 2/09 | Total | • |
|--------------|----------|----------|----------|----------|----------|----------|----------|----------|-------|---|
| Hours Worked |          | 8:00     | 8:00     | 8:00     |          | 8:00     |          |          | 32:00 |   |
| Sick         |          |          |          |          | 8:00     |          |          |          | 8:00  |   |

## Entering pay codes

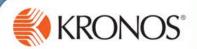

### Entering pay codes - partial shift

- 1 Access the My Timecard window.
- 2 Click the cell for the applicable day.

| Pay Code                                                                                  | Transfer | Mon 2/03 | Tue 2/04 | Wed 2/05 | Thu 2/06 | Fri 2/07 |
|-------------------------------------------------------------------------------------------|----------|----------|----------|----------|----------|----------|
| Hours Worked                                                                              |          | 8:00     | 8:00     | 8:00     | 8:00     | 8:00     |
| <enter pay<="" td=""><td></td><td></td><td></td><td></td><td>Delete</td><td></td></enter> |          |          |          |          | Delete   |          |
| Schedule                                                                                  |          | 9:00A    | 9:00A    | 9:00A    | Comments | }:00A    |
|                                                                                           |          |          |          |          |          |          |

- 3 From the drop-down list, select **Delete**.
- 4 In the same cell, enter the duration of hours worked, and then press Tab.

| Pay Code     | Transfer | Mon 2/03 | Tue 2/04 |
|--------------|----------|----------|----------|
| Hours Worked |          | 4        | 8:00     |

More ▼

Remove Approval

ın 2/09

Pay Code Hours Worked

Rereavement.

Jury PDO Personal Sick

Approve

Add Row

Fri 2/0

8:00

- 5 Access More > Add Row.
- 6 In the newly added row, click the Pay Code cell.
- 7 From the **Pay Code** drop-down list, select the pay code that accurately describes the type of hours you will be adding.
- 8 In the newly added row, click the cell for the applicable day.
- 9 Enter or coloct the applicable duration and then proce Tab

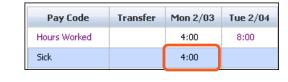

9 Enter or select the applicable duration and then press Tab.

Note
If the exact duration amount is not available in the drop-down list, enter the number of hours in the cell.

- 10 Click Save.
- 11 Click Refresh to see daily totals.

| Pay Code                                                                                                    | Transfer | Mon 2/03 | Tue 2/04 | Wed 2/05 | Thu 2/06 | Fri 2/07 | Sat 2/08 | Sun 2/09 | • |
|----------------------------------------------------------------------------------------------------|----------|----------|----------|----------|----------|----------|----------|----------|---|
| Hours Worked                                                                                                   |          |          | 8:00     | 8:00     | 8:00     | 8:00     |          |          | Ш |
| Hours Worked                                                                                                   |          | 4:00     |          |          |          |          |          |          | Н |
| Sick                                                                                                    |          | 4:00     |          |          |          |          |          |          | ≣ |
| <enter pay<="" td=""><td></td><td></td><td></td><td></td><td></td><td></td><td></td><td></td><td></td></enter> |          |          |          |          |          |          |          |          |   |
| Schedule                                                                                                    |          | 9:00     | 9:00     | 9:00     | 9:00     | 9:00     |          |          |   |
| Daily Totals                                                                                                   |          | 8:00     | 8:00     | 8:00     | 8:00     | 8:00     |          |          |   |